# **TABLET COMPUTER**

**DR10** 

**USER'S GUIDE** 

# **Notice**

Copyright© 2013, MilDef Crete Inc. All rights reserved.

No part of this publication may be reproduced and modified without the written permission of MilDef Crete Inc.

MilDef Crete Inc. reserves the right to make changes in the products or the product specifications without any prior notice. Customers are advised to contact MilDef Crete for updated product information.

MilDef Crete makes no representations or warranties, either expressed or implied, with respect to the contents hereof and specifically disclaims any warranties for the correctness of this book, nor any license grant of MilDef Crete's patents or intellectual properties. MilDef Crete assumes no liability for customer's loss or damage caused by using this document.

#### **Trademarks**

Trademark Acknowledgments

Intel® is a registered trademark of Intel Corp.

All product and company names are trademarks or registered trademarks of their respective holders.

# Revision History:

Revision Date Changes Author

# **Regulatory Information/Disclaimers**

Installation and use of this computer must be in strict accordance with the instructions included in the user documentation provided with the product. Any changes or modifications (including the antennas) made to this device that are not expressly approved by the manufacturer may void the user's authority to operate the equipment.

The manufacturer is not responsible for any radio or television interference caused by unauthorized modification of this device, or the substitution of the connecting cables and equipment other than manufacturer specified. It is the responsibility of the user to correct any interference caused by such unauthorized modification, substitution or attachment. Manufacturer and its authorized resellers or distributors will assume no liability for any damage or violation of government regulations arising from failing to comply with these guidelines.

# FCC (Federal Communications Commission) Statement

This equipment has been tested and found to comply with the limits for a Class-B digital device pursuant part 15 of the FCC Rules. These limits are designed to provide reasonable protection against harmful interference in a residential installation.

This equipment generates, uses, and radiates radio frequency energy. If not being installed and used in accordance with the instructions, it may cause harmful interference to radio communications. However, there is no guarantee that interference will not occur in a particular installation. If this equipment does cause harmful interference to radio or television reception, which can be determined by turning the equipment off and on, the user is encouraged to try to correct the interference by one or more of the following measures:

- Re-orient or relocate the receiving antenna.
- Increase the separation between the equipment and receiver.
- Connect the equipment into an outlet on a circuit different from that to which the receiver is connected.
- Consult the dealer or an experienced radio/TV technician for help.

This device complies with Part 15 of the FCC Rules. Operation is subject to the following two conditions:

- This device may not cause harmful interference.
- This device must accept any interference received, including interference that may cause undesired operation.

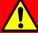

# FCC Caution:

To assure continued compliance, any changes or modifications not expressly approved by the party responsible for compliance could void the user's authority to operate this equipment. (Example - use only shielded interface cables when connecting to computer or peripheral devices).

### CE

Products with the CE Marking comply with both the EMC Directive (2004/108/EC) and the Low Voltage Directive (2006/95/EC) issued by the Commission of the European Community.

Compliance with these directives implies conformity to the following European Norms:

**EN55022** CISPR 22 Radio Frequency Interference

**EN55024** EN61000-4-2, EN61000-4-3, EN61000-4-4, EN61000-4-5, EN61000-4-6,

EN61000-4-8, EN61000-4-11, EN61000-3-2, EN61000-3-3, Generic Immunity

Standard

**LVD** EN 60950-1: 2006+ A11: 2009+ A1: 2010+ A12: 2011

IEC 60950-1: 2005+AM1:2009

# **R&TTE (CE) Manual Regulatory Requirement**

#### WLAN - IEEE 802.11a/b/g/n

802.11a/b/g/n Restrictions:

European standards dictate maximum radiated transmit power of 100mW EIRP and frequency range 2.400-2.4835 GHz.

# **CE Declaration of Conformity**

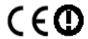

It is confirmed to comply with the requirements set out in the Council Directive on the approximation of the laws of the member states relating to Electromagnetic Compatibility Directive (2004/108/EC), Low-voltage Directive (2006/95/EC) and the procedures given in R&TTE Directive (1999/5/EC).

The equipment was passed, and the equipment test was performed according to the following European standards:

EN 300 328 V1.7.1 (2006) EN 301 893 V1.4.1 (2007-07) EN 301 489-1 V1.8.1 (2008-04) / EN 301 489-17 V1.3.2 (2008-04) EN 62311:2008 EN 300 440 V1.6.1 (2010-08)

UL, TÜV

AC Adapter (TÜV includes **LVD EN60950**)

### **Power Conservation**

This tablet computer consumes less power compared to conventional consumer computers. The power consumption may be further reduced by properly configuring the Power Management Setup.

It is recommended that the power saving features be enabled even when not running on battery power. Power Management features can conserve power without degrading system performance.

### **Power Safety**

There are specific power requirements for your tablet computer:

- Only use an approved AC adapter designed for this tablet computer.
- There is a 3-prong grounded plug for the AC adapter. The 3<sup>rd</sup> prong is an important mechanism for ensuring product safety. Please do not neglect the importance of this mechanism. If you are unable to access a compatible outlet, please hire a qualified electrician to install a compatible outlet for you.
- When unplugging the AC power cord, please make sure to disconnect the cord by pulling from the plug head instead of pulling from the wire to prevent wire damage.
- Make sure the power outlet and any other extension cord(s) you use can support the total current load of all the connected devices.
- Before cleaning the tablet computer, please make sure it is disconnected from any external power source.

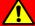

### Warning

Before any upgrade procedures, make sure the power is turned off, and all the cables are disconnected (including telephone lines). Also, it is advisable to remove your battery to prevent your tablet computer from accidentally turning on.

# **Battery Precautions**

- Only use batteries designed for this tablet computer. Using incompatible battery types may cause explosion, leakage or damage to the computer.
- Do not remove the battery from the computer while the computer is powered on.
- Do not continuously use a battery that has been dropped, or that appears damaged (e.g. bent or twisted) in any way. Even if the computer is able to continuously work with a damaged battery, the circuit damage may occur and possibly cause fire.
- Always use the charger designed for this computer to recharge the battery. Incorrect recharging may cause the battery to explode.
- Do not try to service a battery by yourself. For battery service or replacement, please contact your service representatives.
- Please dispose of damaged battery promptly and carefully. Explosion or leakage may occur, if the battery is exposed to fire, improperly handled or discarded.

# A

# **Battery Disposal & Caution**

The product that you have purchased contains a rechargeable battery. The battery is recyclable. At the end of its service life, under various state and local laws, it may be illegal to dispose of this battery into the municipal waste stream. Check with your local solid waste officials for details in your area for recycling options or proper disposal. Danger of explosion may possibly occur, if the battery is incorrectly replaced. Replace only with the same or the equivalent battery recommended by the manufacturer. Discard the used battery according to the manufacturer's instructions.

### **Environmental Information, Material Safety & Recycling**

All materials used in the manufacturing of this equipment are recyclable or environmentally friendly. Please recycle the packing materials in accordance with local regulations at the end of the product's service life.

#### Notice:

- The equipment may contain insignificant amount of hazardous substances for health and environment below control level.
- To avoid spreading such substances into the eco system and to minimize the pressure on the natural environment, you are encouraged to reuse or recycle most of the materials in a safe way after the product's service life.
- For more information on collection, reuse and recycle of materials, please consult local or regional waste administrations for more information. You can also contact your dealer for more information on the environmental details of the equipment.
- The symbol of the crossed out wheeled bin indicates that the product (electrical and electronic equipment) should not be placed in municipal waste. Please check local regulations for disposal of electronic products.

# **TABLE OF CONTENTS**

| CHA      | APTER 1 - GETTING STARTED                                      | 1  |
|----------|----------------------------------------------------------------|----|
|          | Unpacking                                                      |    |
|          | WORKPLACE                                                      |    |
|          | ENVIRONMENTAL RATINGS                                          | 2  |
|          | Ruggedness                                                     |    |
|          | APPEARANCE OVERVIEW                                            | 4  |
|          | READY FOR USE                                                  | 8  |
| CHA      | APTER2 - OPERATING INFORMATION                                 | 10 |
|          | START USING YOUR TABLET COMPUTER                               | 10 |
|          | STOP USING YOUR TABLET COMPUTER                                | 11 |
|          | Working with Power Button (Heater Kit)                         | 12 |
|          | INSTALLING OPERATING SYSTEM                                    | 13 |
|          | Using Indicators and Buttons                                   | 13 |
|          | USING HARD DISK DRIVE (HDD) / OPTIONAL SOLID STATE DRIVE (SSD) | 15 |
|          | Using SD Cards                                                 | 15 |
|          | Using ExpressCards                                             | 16 |
|          | INTEL® RAPID START TECHNOLOGY                                  | 17 |
|          | Using the Touch Screen                                         | 20 |
|          | OPERATING WIRELESS DEVICES                                     | 22 |
|          | USING DOCKLIGHT DL10 (OPTION)                                  | 26 |
| СНА      | APTER3- MANAGING POWER                                         | 28 |
| <b>U</b> | AC Adapter                                                     |    |
|          | BATTERY                                                        |    |
|          | ACPI Support                                                   |    |
|          | USB FAST CHARGING                                              |    |
|          |                                                                |    |
| CHA      | APTER 4 - BIOS SETUP                                           | 33 |
|          | Main Menu                                                      | 33 |
|          | ADVANCED MENU                                                  | _  |
|          | SATA Configuration Sub-Menu                                    | 36 |
|          | SATA CONFIGURATION SUB-MENU SELECTIONS                         | 36 |
|          | USB Configuration Sub-Menu                                     |    |
|          | USB Configuration Sub-Menu Selections                          | 37 |
|          | IT8783F SUPER IO CONFIGURATION SUB-MENU                        | 38 |
|          | RF DEVICE CONTROL CONFIGURATION SUB-MENU                       | 39 |
|          | EC THERMAL CONTROL SUB-MENU                                    | 40 |
|          | CHIPSET MENU                                                   | 41 |
|          | CHIPSET MENU SELECTIONS                                        |    |
|          | PCH-IO Configuration Sub-Menu                                  | 41 |
|          | BOOT MENU                                                      | 43 |

|    | BOOT MENU SELECTIONS                                    | 43 |
|----|---------------------------------------------------------|----|
|    | SECURITY MENU                                           | 44 |
|    | SAVE & EXIT MENU                                        | 45 |
| CH | APTER 5 – DRIVERS AND APPLICATIONS                      | 46 |
|    | CHIPSET                                                 | 46 |
|    | VGA                                                     |    |
|    | AUDIO                                                   | 47 |
|    | INTEL ME                                                | 47 |
|    | INTEL RAPID STORAGE TECHNOLOGY                          | 47 |
|    | Wireless Power Manager                                  |    |
|    | Touch Screen                                            |    |
|    | USB3.0                                                  |    |
|    | RICOH SD CONTROLLER                                     |    |
|    | TURBO BOOST MONITOR                                     | _  |
|    | GIGABIT LAN                                             |    |
|    | 2ND GIGABIT LAN (OPTION)                                |    |
|    | WIFI (OPTION)                                           |    |
|    | BLUETOOTH (OPTION)                                      |    |
|    | GPS (OPTION)TPM (OPTION)                                |    |
|    | TPM (OPTION)                                            | 52 |
| CH | HAPTER 6 – SPECIFICATIONS                               | 53 |
|    | PLATFORM                                                | 53 |
|    | CPU                                                     | 53 |
|    | PCH                                                     | 53 |
|    | MEMORY                                                  | 53 |
|    | Touch Screen                                            |    |
|    | HARD DISK DRIVE (HDD)/ OPTIONAL SOLID STATE DRIVE (SSD) |    |
|    | Buttons                                                 |    |
|    | AUDIO                                                   |    |
|    | I/O PORTS                                               |    |
|    | DIMENSIONS AND WEIGHT                                   |    |
|    | Power                                                   |    |
|    | ENVIRONMENTAL, SAFETY & EMC                             |    |
|    | Materials and Recycling                                 | 56 |
| CH | HAPTER 7 – OPTIONAL DEVICES                             | 57 |
|    | COMMUNICATION                                           | 57 |
|    | Memory Card                                             | 57 |
|    | 2ND BATTERY                                             | 57 |
|    | SECURITY                                                | 57 |
|    | DOCKLIGHT DL10                                          |    |
|    | Multi-Battery Charger                                   |    |
|    | External USB Keyboard                                   | 59 |

| MINI KEYBOARD KBDSTAND UNIT         |    |
|-------------------------------------|----|
| CHAPTER 8 – MAINTENANCE AND SERVICE | 62 |
| CLEANING                            | 62 |
| OLLANING                            |    |
| TROUBLESHOOTING                     |    |

# **Chapter 1 - Getting Started**

# Unpacking

The following components come with your computer. If anything is missing or damaged, please notify the dealer immediately.

- Computer unit
- AC Adapter
- AC Power Cord
- Utility DVD
- Quick Guide
- Carrying Bag

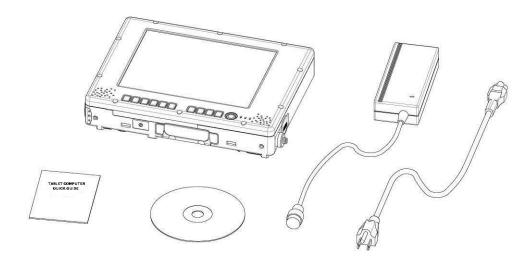

# Workplace

A clean and moisture-free environment is preferred. Make room for air circulation. Remember to avoid areas from:

- Sudden or extreme changes in temperature.
- Extreme heat.
- Strong electromagnetic fields (Near television set, motor rotation area, etc.).
- Dust or high humidity.

If this tablet computer is required to work in a hostile environment, please maintain your tablet computer regularly by cleaning dust, water, and etc. to keep it in an optimal operating condition.

# **Environmental Ratings**

Operating Temperature: I: 0 ~ 40 °C (32 ~ 104 °F)

M:  $-20 \sim 50$  °C ( $-4 \sim 122$  °F)

Storage Temperature: -40 ~ 70°C (-40 ~ 158°F)

Humidity: Operating/Storage: 5~95% (non-condensing)

Altitude: Operating/Storage: 4572 /12,180 meters (15,000/ 40,000 feet)

# Ruggedness

The computer is designed with rugged features such as vibration, shock, dust, and rain/water protection. However, it is still necessary to provide appropriate protection while operating in harsh environments.

NEVER immerse the computer in water. Doing so may cause permanent damages. Drop may cause parts break or permanent damages.

The D-sub connector cap is for dust and shock protection only. The connector itself is sealed internally. Other I/O ports and devices must have caps tightly closed or cable inlets sealed while exposed to water or dust.

All connectors will corrode if exposed to water or moisture. Corrosion is accelerated if the power is ON. Please take proper measures in cable connection to avoid water entering into connectors.

The DC jack and cables are sealed and may be operated with water splashing while attached. All port covers should be in place when no cable is attached.

# **Appearance Overview**

### Note:

> The following illustrations show the tablet mounted on optional devices, which may not appear on your devices.

### **Front**

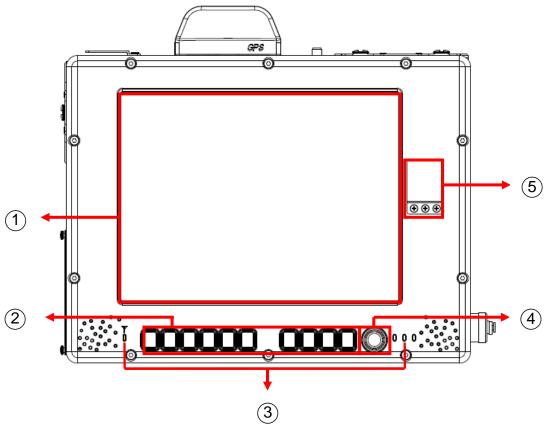

- 1. Touch Screen
- 2. Buttons (Left to Right)

| Button Layer 1  | Button Layer 2 |
|-----------------|----------------|
| Function Key F1 | Esc Key        |
| Function Key F2 | Ctrl Key       |
| Function Key F3 | Down Arrow Key |
| Function Key F4 | Alt Key        |
| Tab Key         | Up Arrow Key   |
| Minus (-) Sign  | Delete Key     |
|                 | Fn Key         |

| Plus (+) Sign   | Enter Key           |
|-----------------|---------------------|
| Left Arrow Key  | Decrease Brightness |
| Right Arrow Key | Increase Brightness |

- 3. LED Indicators
- 4. Power Button
- 5. Optional Wi-Fi / Bluetooth Antenna

For more information on Buttons and Indicators, please refer to <u>Using Indicators and Buttons</u> section.

### Rear

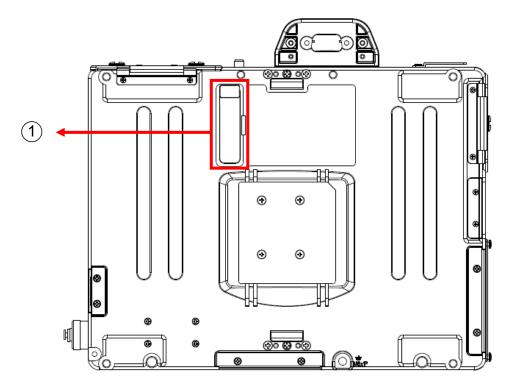

1. Secondary battery connector

#### Left

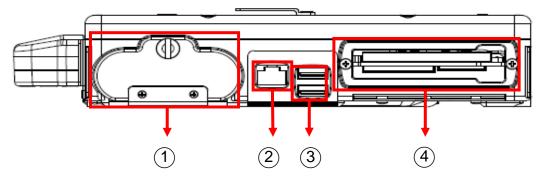

- 1. Battery
- 2. GLAN RJ45
- USB 2.0 x 1 (Top)
   USB 2.0 with Fast Charger x 1 (Bottom)
- Multi Bay: ExpressCard (Top)
   SIM Card + SD Card (Bottom)

# Right

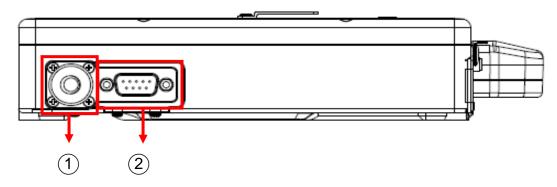

- 1. DC jack (2 pin for DR10I, 3 pin for DR10M)
- 2. Serial port DB9 (COM1, Default: RS232)

#### Note:

The External COM1 port default is RS232, and can be selected by BIOS (RS232/RS422/RS485).Please refer to <u>IT 8783F Super IO Configuration</u> Sub-Menu section.

# Тор

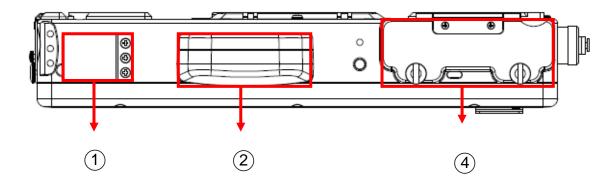

- 1. Optional Wi-Fi Antenna
- 2. Optional GPS Antenna
- 3. 2.5" SATA II HDD / Optional SSD

### **Bottom**

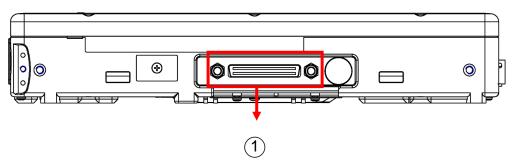

1. Docking connector

# Ready for Use

After taking a quick look at your tablet computer, the following illustrations will get you ready for using it.

# 1. Mounting the Battery

A. Mount the battery into the battery bay.

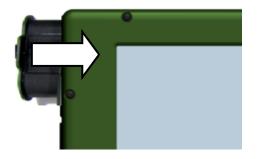

B. Close the cover, turn clockwise and lock firmly with a flat-head screwdriver or a coin.

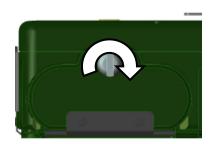

# 2. Connecting the AC Adapter

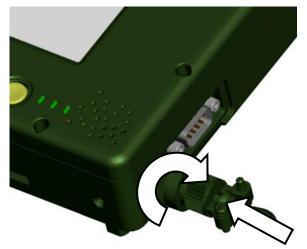

 Insert the DC Jack and firmly lock the connector clockwise.

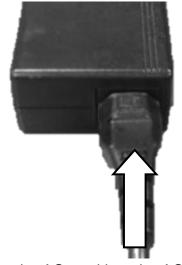

- B. Plug the AC cord into the AC adapter.
- C. Plug the AC power plug into an electrical outlet.

# 3. Turning ON the Power

- A. Make sure the battery is securely mounted. Connect all power cords properly.
- B. Turn on the power of your tablet computer by pressing the "Power Button".

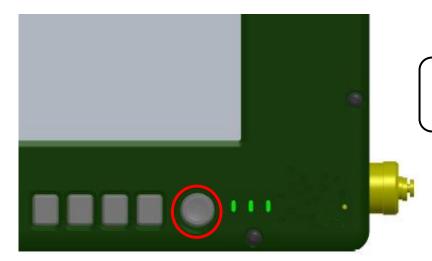

Press  $\circ$  to turn on the power of your tablet computer.

#### Note:

> The power is able to turn ON without any battery mounted once all the power cords are connected.

# 4. Turning Off the Power

Directly tap "Shut down" from your OS to turn OFF the power of your tablet computer. If your tablet computer stops responding, press and hold the power button for 4~5 seconds to "Force Shut down" your tablet computer.

#### Note:

> Directly turning off the power of your tablet computer by "Force Shut down" will cause all unsaved data to be lost and is not recommended.

# **Chapter2 - Operating Information**

# **Start Using Your Tablet Computer**

Always turn on your tablet computer by using the power button. This is the standard operating procedure to start using your tablet computer. After turning on the power of your tablet computer, it will start with the Operating System (OS) installed.

### **Boot Up**

When you turn on the power, your computer will start to load the OS into the system memory. This start-up procedure is called "boot up".

# **Power On Self-Test (POST)**

Each time your computer is turned on, the BIOS will automatically perform a self-test of CPU, memory, hardware devices, and so on.

# **Stop Using Your Tablet Computer**

Each time when you finish working with your tablet computer, there are several ways to stop your tablet computer from operating.

#### Shut down

Directly tap "Shut down" from your OS to turn OFF the power of your computer. Before shutting down, please do remember to save any unfinished works and close your applications to prevent your HDD from suffering possible data loss or damage. "Shut down" will turn OFF power of your computer. If you want to start your computer again, you need to turn it ON again by pressing the power button.

### Sleep

Under "Sleep" mode, the system will temporarily save your work into the computer's RAM. If you want to start your computer again, please press the power button to resume. You can enter this mode by directly tapping:

"Start" => "Shut down" => "Sleep" under Windows 7.

#### Hibernate

Under "Hibernate" mode, the system will save your work into HDD. If you want to start your tablet computer again, you need to press the power button. You can enter "Hibernate" mode by pressing the power button, or by directly tapping:

"Start" => "Shut down" => "Hibernate" under Windows 7.

#### **Force Shut Down**

In the event that your tablet computer hangs or stops responding, you can perform a force shut down by pressing and holding the power button for 4~5 seconds. Please note that any unsaved work or data will be lost this way.

# **Working with Power Button (Heater Kit)**

Your tablet computer is equipped with a heater kit to enable work under low temperature. The heater will heat up the HDD to the temperature set by the user before booting the system. Also, the heater will constantly monitor HDD temperature. Once the temperature becomes lower, the heater will heat up again to maintain the temperature set by user.

#### Note:

- When ambient temperature is under +5 °C (the default setting for your tablet computer), the system may not boot up immediately. System will beep with HDD LED light flashing orange to indicate that the heater is in operation. The LED will blink faster as the HDD temperature approaches operational temperature. After 5~15 minutes, the system will boot up automatically.
- In emergency situations, you can skip the heating process by pressing and holding the
  power button for 9~11 seconds then release. The speaker will beep with a special
  sound to signify that the heating process has been skipped (Please note that not all
  devices are guaranteed to work properly in this case).
- Press the power button again during the heating process will shut down the computer. The following is a list of functions associated with your tablet computer's power button:
- Press and hold for 12 seconds, then release:
   USB port is enabled and you can set a new value in Heater AP.
- 2. Press and hold for 9 ~ 11 seconds:

The system will skip heating process and force boot up.

- 3. Press and hold for 5 ~ 8 seconds:
  - Enable/Disable the sound of Heater.
- 4. Press and hold the power button for 4 seconds under OS:
  - Shut down the system.
- 5. Press the power button:
  - a. Power on the system.
  - b. Force Shut Down (If pressed while the heating process is underway).
  - c. Sleep/Hibernate (Dependent on OS settings).

# **Installing Operating System**

Your computer is designed to operate with Microsoft Windows 7 32 / 64-bit Operating System. Please connect your computer with an external USB-interface drive, such as an ODD or a USB thumb drive, and start the OS installation.

#### Note:

A USB hub may be required during installation to connect with an external USB-interface ODD and Keyboard, as the System USB port may not supply enough power. Please connect your USB hub with extra power supply to complete the installation.

### **Using Indicators and Buttons**

Your tablet computer is designed with backlight buttons for easy and quick operations. Also, each LED indicator shows different meanings. The description of each LED indicator and button functions are provided for your operational reference.

#### **LED Indicators**

| LED Indicator | Description                                                                                                    |
|---------------|----------------------------------------------------------------------------------------------------|
| *             | <b>Power Indicator:</b> Green (Power); Flashing Red (S3: Sleep); Flashing Green (Battery power is lower than 10% under S3 mode) |
|               | Charger Indicator: Orange                                                                                                    |
| 9             | HDD Indicator (Dual LED): Green (HDD); Orange (Heater)                                                                          |
| Y             | Wireless Devices Indicator: Blue                                                                                                |

To perform 2<sup>nd</sup> layer combinational keystroke functions (keystroke functions printed in **blue**), press and hold the **[Fn]** key, then press the corresponding key combinations.

A list of useful combinational button functions is provided below for operational reference:

| Key                   | Description                                   |
|-----------------------|-----------------------------------------------|
| [Fn] + [Esc]:         | Escape Key.                                   |
| [Fn] + [Ctrl]:        | Control Key                                   |
| [Fn] + [ ↑ ]:         | Up Arrow Key                                  |
| [Fn] + [ ↓ ]:         | Down Arrow Key                                |
| [Fn] + [Alt]:         | Alt Key                                       |
| [Fn] + [ <b>※▲</b> ]: | Increases LCD brightness / Buttons backlight. |
| [Fn] + [ <b>※▼</b> ]: | Decreases LCD brightness / Buttons backlight. |
| [Fn] + [← ]:          | Enter Key                                     |

# Using Hard Disk Drive (HDD) / Optional Solid State Drive (SSD)

Your tablet is equipped with 2.5" SATA II Hard Disk Drive (HDD), or optional Solid State Drive (SSD) for data storage. HDD/SSD is user removable, providing convenience and security. It can **ONLY** be removed while power is **OFF**.

#### Note:

Avoid dropping your HDD/SSD module. Do not expose it directly to high temperature, high humidity, and other hazardous environment. NEVER try to disassemble the module. Static discharge may destroy your device and data. Always pick up the module by touching the case only.

## **Using SD Cards**

Your tablet computer is equipped with a SD card slot. The SD card slot supports SDHC, SDXC, UHS-1. To avoid damages caused by misinsertion, please insert your SD card into the card slot properly with the connectors facing **down**, as shown below.

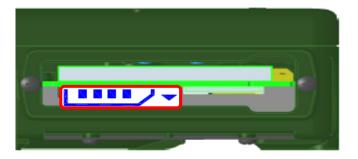

# Using ExpressCards

The computer supports ExpressCards 54 mm wide in an L-shape. You can install an ExpressCard while the computer is running. The computer automatically detects the card.

### To install an ExpressCard:

- Hold the card with the top side of the card.
- Slide the card into the slot until the card is completely seated in its connector.

### To remove an ExpressCard:

Press the card and remove the card gently.

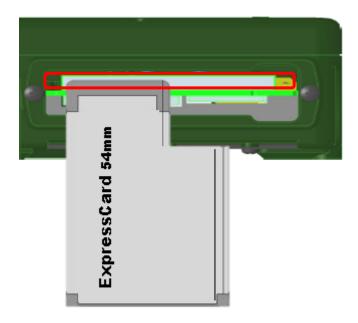

# Intel<sup>®</sup> Rapid Start Technology

Your tablet computer can operate Intel<sup>®</sup> Rapid Start Technology when SSD is installed. This technology enables your system resume time not only to be as fast as wake-up time from S3 (Sleep) mode, but also to be more energy saving. But note again, Rapid Start Technology is **SSD only**.

### **System Requirement:**

- Intel QM67 Express Chipset-based desktop board
- Intel Sandy Bridge i7-2610UE
- Solid State Drive (SSD)
- Operating system: Microsoft Windows 7 (32- or 64-bit edition)

#### **Setup Guide:**

#### **Operating System Installation**

#### Note:

- If installing the operating system (OS) on SSD, ensure that there is enough partition space left on the SSD to create a Hibernation Partition. Size of the Hibernation Partition must be equal or larger (recommended) than the amount of system memory. For instance, if the DRAM on your device is 4GB, the size of the Hibernation Partition must be equal or larger than 4GB.
- 1. Install Windows 7 on the SSD.
- 2. Install all required device drivers. Do not install the Intel Rapid Start Technology software yet.

#### **Configure Intel Rapid Start Technology in BIOS Setup**

- 3. Press the F2 key during boot to enter the BIOS.
- 4. Click the button for Advanced Setup.

- 5. Locate the setting for Intel Rapid Start Technology, and click the check box to enable it.
- 6. Press the F4 key to save settings, exit BIOS, and restart the computer.

#### Create a Hibernation Partition on the SSD

- 7. In the operating system, click the Windows Start button.
- 8. In the Search box, type in cmd.exe.
- 9. Right-click on the cmd tool and select Run as administrator.
- 10. A command line utility will open. Type in diskpart.exe and press Enter.
- 11. At the DISKPART> prompt, type the following commands, in the order shown:

#### DISKPART>list disk

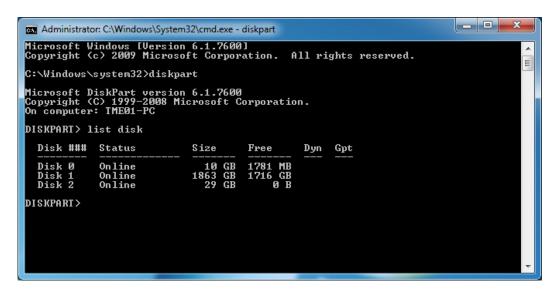

#### DISKPART>select disk X

(X is the disk number where you want to create the store partition. Refer to results from "list disk" for exact disk number. Disk must be an SSD)

#### **DISKPART**>create partition primary size=Y000

(Y is the size in GB for the partition. For example, for 8 GB, the value should be 8000. The value of Y should be equal or larger than the amount of memory in the system)

#### DISKPART>detail disk

#### **DISKPART>** select Volume Z

(Z is Volume of your store partition. Refer to results from "detail disk" for exact volume number)

#### DISKPART>set id=84 override

(The id must be set to 84)

#### DISKPART>exit

- 12. Go to Control Panel > System and Security > Administrative Tools > Computer Management > Disk Management.
- 13. Confirm in Disk Management that there is now a Hibernation Partition on the SSD with the correct size specified earlier.

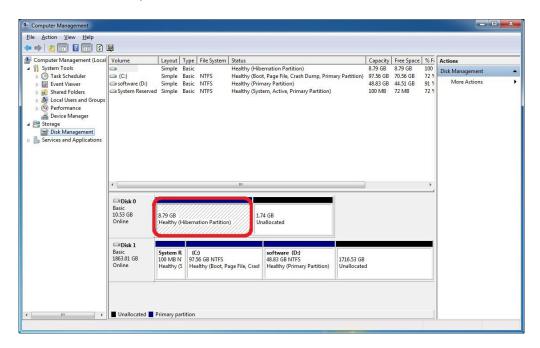

14. Close Disk Management and restart the system for the BIOS to identify the existence of the newly created hibernation partition for Intel Rapid Start Technology.

### **Testing the Intel Rapid Start Technology**

- 15. Click the Windows Start button, and then click **Sleep**. This will put the system into S3 state.
- 16. Observe that the system will go into sleep mode, and then quickly wake up again before going into sleep state again. This is normal behavior as the system first transitions into the S3 state (per the OS), and then Intel Rapid Start will wake the system up and move it into the S4 (Hibernate) state.
- 17. The system is now in the S4 state as it cannot be woken up using USB devices such as USB keyboard or mouse.
- 18. Press the Power Button to resume the system.
- 19. Observe that the system resume time is as fast as a wake from S3 mode.

#### Note:

To cancel the Rapid Start Technology, enter into the BIOS to disable.

# **Using the Touch Screen**

Your tablet computer is equipped with a highly sensitive touch screen, allowing you to navigate on the touch screen easily without using other external devices. Before using the touch screen, please follow the instructions below to calibrate your stylus pen for a more precise positioning:

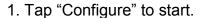

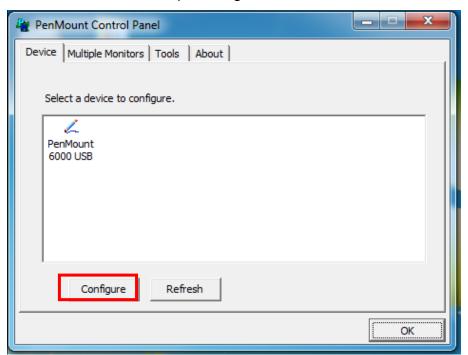

2. Use "Standard Calibration" and follow the instructions.

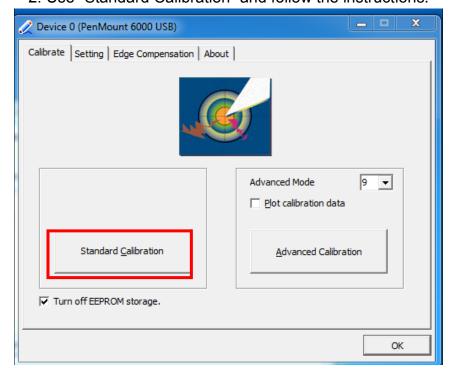

A stylus pen is provided for operating the touch screen. A list of operating tips is provided below to help you operate the touch screen more effectively with your stylus pen.

| Desired Operation | Stylus Action                                                                                                    |
|-------------------|----------------------------------------------------------------------------------------------------|
| Single Click      | Tap the touch screen once with your stylus pen.                                                                                                    |
| Double Click      | Quickly tap the touch screen twice with your stylus pen.                                                                                                    |
| Drag and Drop     | To drag, tap and hold the object gently with your stylus pen. Without moving your stylus pen away from the touch screen, move your stylus pen until you reach your destination. To drop, simply release your stylus pen from the touch screen. |
| Right Click       | Press and hold your stylus pen on one point of the touch screen for 2~3 seconds. This is the same as using the right click of a mouse.                                                                                                    |

### Note:

> To adjust the brightness of the screen, please refer to Using Indicators and Buttons.

# Operating Wireless Devices

For your ease of operations, you can turn on/off your wireless devices through the proprietary software application - "Device Power Manager".

#### Note:

- ➤ Depending on the configuration of your tablet computer, your Device Power Manager menu may appear differently from the screenshots provided in this section.
- When you adjust User Account Control (UAC), a security feature in Windows, the setting value of Device Power Manager will be affected. So, once there is any adjustment on UAC, please uninstall Device Power Manager and reinstall it again.

### **Bluetooth (Option)**

An optional Intel Centrino Advanced-N 6235 chip is installed in your tablet computer, supporting Bluetooth® v2.1, 2.1+EDR, 3.0, 3.0+HS, 4.0 (BLE). This module provides your tablet computer with a short-range wireless communication protocol to connect with other compatible devices via the pre-installed embedded antenna. To activate your Bluetooth functions, please follow the instructions below.

#### 1. Driver & Application Installation

- a. Install the Bluetooth driver first. Read from the Utility DVD and find the directory listed in the readme file to finish installation.
- b. Install the Device Power Manager application. Read from the Utility DVD and find the directory listed in the readme file to finish installation.

# 2. Launch the Device Power Manager

After launching the utility, please tap "Bluetooth" to enable the Bluetooth function (tap again to disable). Once the Bluetooth function starts up, the wireless LED indicator (color blue) will turn on and the Bluetooth icon will show up in the operating system accordingly.

## Wireless LAN (Option)

Wireless LAN is an optional wireless communication module for your tablet computer. The Wireless LAN supports Wi-Fi 802.11 b/g/n. An embedded antenna will be pre-installed in your tablet computer to access the internet wirelessly. To activate your Wireless LAN function, please follow the illustrations below:

## 1. Driver & Application Installation

- a. Install the Chipset Driver first. Read from the Utility DVD and find the directory listed in the readme file to finish installation.
- b. Then, install the Device Power Manager application. Read from the Utility DVD and find the directory listed in the readme file to finish installation.

## 2. Launch the Device Power Manager

After launching the utility, please tap "Wireless LAN" for enabling the Wireless LAN function (tap again to disable).

Once the Wireless LAN function starts up, the wireless device LED indicator will turn on (color blue) and the Wireless LAN icon will appear in the OS accordingly.

# **GPS (Option)**

GPS is an optional module for your tablet computer. This GPS module supports both GPS and Galileo systems. An embedded antenna is pre-installed in your tablet computer to support the functions of your GPS.

## 1. Driver & Application Installation

Install the Device Power Manager application:
 Read from the Utility DVD and find the directory listed in the readme file to finish installation.

### b. Install the GPS driver:

GPS (Driver): Read from the Utility DVD and find the directory listed in the readme file to finish installation.

## 2. Navigation & Mapping Software Installation

Please install your 3rd party navigation and mapping software after installing your GPS driver. Refer to your navigation and mapping software manual for installation and procedures on application setup and access.

# **Using Docklight DL10 (Option)**

Docklight acts as docking unit or port enhancer. It contains more ports that are not available on system unit.

## **Mount Docklight**

- 1. Open the rubber cap on the docking connector.
- 2. Align the docking connector.
- 3. Attach Docklight.
- 4. Fix the screws.

## **Docklight ports**

## Top

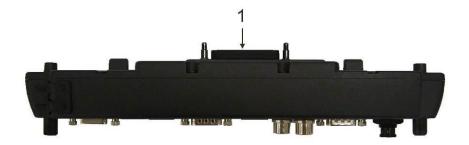

1. Docking connector

#### **Bottom and Left:**

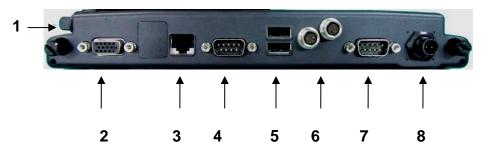

- 1. Audio jacks (Microphone/Speaker)
- 2. RGB DB15 port
- 3. Optional GLAN RJ45
- 4. Serial port (COM3: Default RS232)
- 5. USB2.0 port 1, 2 (standard type)
- 6. USB2.0 port 3, 4 (proprietary sealed type)
- 7. Serial port (COM2: Default RS232)
- 8. DC power jack
  - Default: 2-pin
  - Optional: Mil 3-pin

# Note:

> The combination of DR10+DL8 or DR8+DL10.is not fully compatible. A few functions, including audio, modem, and surge protector, are incompatible in these combination.

# **Chapter3- Managing Power**

# **AC Adapter**

The AC adapter performs two functions:

- It powers the computer from an external AC source.
- It charges the computer battery.

The adapter automatically detects the AC line voltage (110V or 220V) and adjusts accordingly.

The following are recommended when using the AC adapter:

- Use a properly grounded AC outlet.
- Use one AC outlet exclusively for the computer. Having other appliances on the same line may cause interference.
- Use a power strip with built-in surge protection.

## Connect the AC adapter:

- Plug the AC cord to the adapter.
- Plug the other end of the AC cord into the wall outlet. Make sure the green LED on the adapter turns on.
- Attach the DC plug into the power jack of the computer; turn the lock ring clockwise to secure it.

## **AC Adapter Indicator**

The green LED indicates that AC power is ready.

## **Battery**

The computer will automatically switch to battery when the external power source (AC adapter or optional vehicle adapter) is disconnected.

## **Battery Power Saving Tips**

The computer comes with an intelligent power-saving feature. You may extend the battery life by:

- Setup power saving functions in Operating System Power Management options (e.g. Windows Power Options).
- Lower the intensity of the display by brightness control.
- Turn the computer into standby (by Sleep or Power button) when it is temporarily not in use.
- Shut down the computer when it will not be in use for longer period of time.

### **Battery Low**

When the battery is nearly exhausted, the computer gives the following "Battery Low" warnings:

- Windows battery low warning.
- The power LED flashes.

Once the "Battery Low" warning occurs, please:

- Save and close the files you are currently working on then shut down the computer.
- Plug in AC or vehicle adapter to recharge the battery.

### **Battery Gauge**

You may check battery status from battery gauge. Click the power/battery icon to reveal the battery gauge window. The following is the illustration of Battery Gauge in Windows OS.

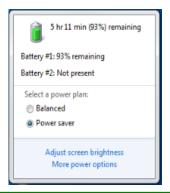

#### Note:

- Battery characteristic varies depending on factors such as ambient temperature, charging method, load current, aging, etc. For example, the chemicals of the battery are more inactive at low temperature, thus decreases the output power.
- The battery gauge should only be used as a reference. Please do not expect it to show the exact amount of the power remaining. There is no memory effect on Lithium Ion battery cells. However, discharge the battery to nearly empty every month will help calibrating the internal gauge.

### **Charging the Battery**

Plug in the AC adapter or vehicle adapter to start the battery charging. If the battery is already full, the sense circuitry will stop high current charge within several minutes.

The LED Indicator turns ON when the battery is charging and turns OFF when the battery charge is completed.

To charge the Secondary Battery, simply install it into the computer and attach the AC adapter. The internal charger will charge the Primary and Secondary batteries simultaneously.

Optional Multi Battery Charger can charge Primary and Secondary batteries externally.

# **ACPI Support**

Your computer supports ACPI (Advanced Configuration and Power Interface) for power management. With ACPI and an ACPI-compliant operating system (such as Microsoft Windows), this feature will allow you to reduce the power consumption and conserve energy. By supporting ACPI, the AC adapter LED and the Power indicator LED will show in different ways. The followings are detailed descriptions of LED indicators and their meanings:

## Sleep:

Power LED indicator is blinking RED; Other LED indicators are OFF

#### Hibernate:

All LED indicators are OFF

## Shut down:

All LED indicators are OFF

# **USB Fast Charging**

Your tablet supports USB fast charging feature, enabling to quickly charge your fast-charging compatible devices. But note, fast charging is not supported in every power mode. The following table shows details for USB Charging information:

| Mode        |         | USB 2.0 Charging Features |
|-------------|---------|---------------------------|
| Power off   | AC      | Fast charging supports    |
|             | Battery | No charging               |
| Power on    | AC      | Normal charging           |
| 1 01101 011 | Battery | Normal charging           |
| S3 AC       |         | Fast charging supports    |
|             | Battery | Fast charging supports    |

# **Chapter 4 - BIOS Setup**

Press [F2] at boot up to enter BIOS setup. Use arrow keys to select options and [+/-] to modify them. When finished, move to "Exit" and press [Enter] then confirm save by pressing [Y].

## **Main Menu**

|                                                | Aptio Setup Utility                 |                            |      |          |                                            |
|------------------------------------------------|-------------------------------------|----------------------------|------|----------|--------------------------------------------|
| Main                                           | Advanced                            | Chipset                    | Boot | Security | Save & Exit                                |
| BIOS Info<br>BIOS Ver<br>Core Vers<br>Compliar | ndor<br>sion<br>ncy                 |                            |      |          | the system anguage                         |
| •                                              | Project Version Build Date and Time |                            |      | ↑↓: Sele |                                            |
| System La                                      | anguage                             | [English]                  |      |          | elect<br>ange Opt.<br>eral Help            |
| System D<br>System T                           |                                     | [10/22/2012]<br>[16:19:20] |      | _        | vious Values<br>mized Defaults<br>e & Exit |
| Access L                                       | .evel Ad                            | ministrator                |      | ESC: Ex  | kit                                        |

## Note:

- > The contents may vary depending on computer configurations.
- ➤ Incorrect settings may cause system malfunction. To correct it, restore the Optimized Defaults with F3.

## **Main Menu Selections**

You can make the following selections on the Main Menu. Use the sub-menus for other selections.

| Feature     | Options    | Description                               |
|-------------|------------|-------------------------------------------|
| System Date | MM/DD/YYYY | Set the system date Month, Day, Year.     |
| System Time | HH:MM:SS   | Set the system time Hour, Minute, Second. |

# Advanced Menu

|                                                |                                                                                                    | Aptio   | Setup Utility |                                                         |                                                                                          |
|------------------------------------------------|----------------------------------------------------------------------------------------------------|---------|---------------|---------------------------------------------------------|------------------------------------------------------------------------------------------|
| Main                                           | <b>Advanced</b>                                                                                                    | Chipset | Boot          | Security                                                | Save & Exit                                                                              |
| ➤ SATA  ➤ Intel (R  ➤ USB C  ➤ IT8783  ➤ RF De | d Computing<br>Configuration<br>R) Rapid Start T<br>configuration<br>F Super IO Con<br>vice Control<br>ermal Control |         |               | ↑↓: Sele<br>Enter: S<br>-/+: Cha<br>F1: Gen<br>F2: Prev | lect Screen cot Item delect lenge Opt. leral Help vious Values lmized Defaults le & Exit |

## **Advanced Menu Selections**

You can make the following selections on the Advanced Menu.

| Feature                                | Options                                                                         | Description                                                                                                   |
|----------------------------------------|---------------------------------------------------------------------------------|----------------------------------------------------------------------------------------------------|
| Trusted Computing                      | Disabled<br>Enabled                                                             | TPM Support                                                                                                   |
| SATA<br>Configuration                  | SATA Mode<br>Selection<br>Serial ATA Port 0<br>Software Preserve                | SATA Mode Selection: IDE,<br>AHCI, RAID<br>Serial ATA Port 0 Software<br>Preserve: Port 0, Hot Plug           |
| Intel (R) Rapid<br>Start<br>Technology | Disabled<br>Enabled                                                             | Allows the system to skip certain tests while booting. This will decrease the time needed to boot the system. |
| USB<br>Configuration                   | Disabled<br>Enabled                                                             | Legacy USB Support USB3.0 Support XHCI Hand-off EHCI Hand-off                                                 |
| IT8783F Super IO Configuration         | VBIOS Default CRT LFP CRT+LFP TV LFP-SDVO EFP TV-SDVO CRT+LFP-SDVO CRT+LFP-SDVO | Select the Video Device that will be activated during POST                                                    |
| RF Device<br>Control                   | Disabled<br>Enabled                                                             | GPS, BLUETOOTH, WLAN                                                                                          |
| EC Thermal Control                     |                                                                                 | Thermal cooling trip point                                                                                    |

# SATA Configuration Sub-Menu

| Aptio Setup Utility                                          |                                                               |                                                                                                    |  |
|--------------------------------------------------------------|---------------------------------------------------------------|----------------------------------------------------------------------------------------------------|--|
| Advanced                                                     |                                                               |                                                                                                    |  |
| SATA Mode Selection                                          | [AHCI]                                                        | Determine how SATA controller(s) operate.                                                                                                    |  |
| Serial ATA Port 0<br>Software Preserve<br>Port 0<br>Hot Plug | INTEL SSDSC2CW (180.0<br>SUPPORTED<br>[Enabled]<br>[Disabled] |                                                                                                    |  |
|                                                              |                                                               | →—: Select Screen ↑↓: Select Item Enter: Select −/+: Change Opt. F1: General Help F2: Previous Values F3: Optimized Defaults F4: Save & Exit ESC: Exit |  |

# SATA Configuration Sub-Menu Selections

You can make the following selections on the SATA configuration sub-menu.

| Feature      |      | Options  | D                           | escrip | otion |    |     |
|--------------|------|----------|-----------------------------|--------|-------|----|-----|
| SATA         | Mode | IDE      |                             |        |       |    |     |
| Selection    | า    | AHCI     |                             |        |       |    |     |
|              |      | RAID     |                             |        |       |    |     |
| Port 0 Disab |      | Disabled | Enable or Disable SATA Port |        |       |    |     |
|              |      | Enabled  |                             |        |       |    |     |
| Hot Plug     |      | Disabled | Designates                  | this   | port  | as | Hot |
|              |      | Enabled  | Pluggable                   |        |       |    |     |

# USB Configuration Sub-Menu

| Aptio Setup Utility                                                    |                                                  |                                                                                                    |  |  |
|------------------------------------------------------------------------|--------------------------------------------------|----------------------------------------------------------------------------------------------------|--|--|
| Advanced                                                               |                                                  |                                                                                                    |  |  |
| USB Configuration                                                      |                                                  | Enables Legacy USB support.                                                                                                    |  |  |
| USB Devices:<br>1 point                                                |                                                  | AUTO option disables legacy support if no USB devices are connected.                                                                                           |  |  |
| Legacy USB Support<br>USB3.0 Support<br>XHCI Hand-off<br>EHCI Hand-off | [Enabled]<br>[Enabled]<br>[Enabled]<br>[Enabled] | Disable option will keep USB devices available only for EFI applications                                                                                       |  |  |
|                                                                        |                                                  | →←: Select Screen  ↑↓: Select Item  Enter: Select  -/+: Change Opt.  F1: General Help  F2: Previous Values  F3: Optimized Defaults  F4: Save & Exit  ESC: Exit |  |  |

# USB Configuration Sub-Menu Selections

You can make the following selections on the USB configuration sub-menu.

| Feature               | Options             | Description                                                                                                    |
|-----------------------|---------------------|----------------------------------------------------------------------------------------------------|
| Legacy USB<br>enabled | Disabled<br>Enabled | Enables Legacy USB support. AUTO option disables legacy support if no USB devices are connected. DISABLE option will keep USB devices available only for EFI applications. |
| Usn3.0                | Disabled            | Enable/Disable USB3.0 (XHCI)                                                                                                    |
| Support               | Enabled             | Controller support.                                                                                                    |
| XHCI Hand-off         | Disabled<br>Enabled | This is a workaround for OSes without XHCl hand-off support. This XHCl ownership change should be claimed by XHCl driver.                                                  |
| EHCI Hand-off         | Disabled<br>Enabled | This is a workaround for OSes without EHCl hand-off support. This EHCl ownership change should be claimed by EHCl driver.                                                  |

# IT8783F Super IO Configuration Sub-Menu

| Aptio Setup Utility                                 |         |                                                                                                    |  |
|-----------------------------------------------------|---------|----------------------------------------------------------------------------------------------------|--|
| Advanced                                            |         |                                                                                                    |  |
| IT8783F Super IO configuration                      |         | Set Parameters of Serial<br>Port 0 (COMA)                                                                                                    |  |
| IT8783F Super IO Chip ► Serial Port 0 Configuration | IT8783F | →←: Select Screen  ↑↓: Select Item  Enter: Select  -/+: Change Opt.  F1: General Help  F2: Previous Values  F3: Optimized Defaults  F4: Save & Exit  ESC: Exit |  |
|                                                     |         |                                                                                                    |  |

# IT8783F Super IO Configuration Sub-Menu Selections

You can make the following selections on the IT8783F super IO configuration sub-menu.

| Feature     | Options                | Description               |
|-------------|------------------------|---------------------------|
| Serial Port | Disabled               | Enable or Disable Serial  |
|             | Enabled                | Port (COM)                |
| Change      | Auto                   | Select an optimal setting |
| Settings    | IO=3F8h; IRQ=4;        | for Super IO device.      |
|             | IO=3F8h;               |                           |
|             | IRQ=3,45,6,7,10,11,12; |                           |
|             | IO=2F8h;               |                           |
|             | IRQ=3,45,6,7,10,11,12; |                           |
|             | IO=3E8h;               |                           |
|             | IRQ=3,45,6,7,10,11,12; |                           |
|             | IO=2E8h;               |                           |
|             | IRQ=3,45,6,7,10,11,12; |                           |
|             |                        |                           |
| COM 1 Mode  | RS232                  | Com 1 Mode Setting        |
| Setting     | RS422                  |                           |
|             | TTL 1                  |                           |
|             | RS485                  |                           |

# RF Device Control Configuration Sub-Menu

| Aptio Setup Utility Advanced                        |                                                       |                                                                                                    |  |
|-----------------------------------------------------|-------------------------------------------------------|----------------------------------------------------------------------------------------------------|--|
| RF Device Control                                   |                                                       | RF Device Control Setting                                                                                                    |  |
| GPS STATUS GPS BT STATUS BLUETOOTH WLAN STATUS WLAN | Present [Enabled] Present [Enabled] Present [Enabled] | → : Select Screen  ↑↓: Select Item Enter: Select  -/+: Change Opt. F1: General Help F2: Previous Values F3: Optimized Defaults F4: Save & Exit ESC: Exit |  |

# **RF Device Control Configuration Sub-Menu Selections**

You can make the following selections on the RF Security Control sub-menu.

| Feature      | Options  | Description                 |
|--------------|----------|-----------------------------|
| Wireless LAN | Disabled | Wireless Lan Control        |
|              | Enabled  | Enabled Wireless function   |
| GPS          | Disabled | GPS Control                 |
|              | Enabled  | Enabled GPS function        |
| BlueTooth    | Disabled | BlueTooth Control           |
|              | Enabled  | Enabled Blue Tooth function |

# EC Thermal Control Sub-Menu

|                            | Aptio Setup Utility           |                                                                                                    |
|----------------------------|-------------------------------|----------------------------------------------------------------------------------------------------|
| Advanced                   |                               |                                                                                                    |
| EC Thermal Control         | EC Thermal Control<br>Setting |                                                                                                    |
| Thermal cooling trip point | [87 C]                        |                                                                                                    |
|                            |                               | →←: Select Screen  ↑↓: Select Item  Enter: Select  –/+: Change Opt.  F1: General Help  F2: Previous Values  F3: Optimized Defaults  F4: Save & Exit  ESC: Exit |

# Chipset Menu

|      |                                    | Aptio        | Setup Utility |                                                                                                    |                                                    |      |
|------|------------------------------------|--------------|---------------|----------------------------------------------------------------------------------------------------|----------------------------------------------------|------|
| Main | Advanced                           | Chipset      | Boot          | Security                                                                                                    | Save & E                                           | xit  |
|      | n Agent (SA) Co<br>O Configuration | onfiguration |               | System<br>Parameters                                                                                              | Agent                                              | (SA) |
|      |                                    |              |               | →←: Select S ↑↓: Select Ite Enter: Selec −/+: Change F1: General F2: Previous F3: Optimize F4: Save & I ESC: Exit | em<br>t<br>Opt.<br>Help<br>s Values<br>ed Defaults |      |

# Chipset Menu Selections

You can make the following selections on the Chipset sub-menu.

| Feature                         | Options | Description                  |
|---------------------------------|---------|------------------------------|
| System Agent (SA) Configuration |         | System Agent (SA) Parameters |
| PCH-IO                          |         | PCH Parameter                |
| Configuration                   |         |                              |

# PCH-IO Configuration Sub-Menu

| Aptio Setup Utility Chipset                                                 |                                 |                                                                                                    |  |  |
|-----------------------------------------------------------------------------|---------------------------------|----------------------------------------------------------------------------------------------------|--|--|
| Intel PCH RC Version<br>Intel PCH SKU Name<br>Intel PCH Rev ID              | 1.2.2.0<br>QM67<br>05/B3        | Enable or disable onboard NIC.                                                                                                    |  |  |
| PCH LAN Controller Wake on LAN  ► USB Configuration ► PCI Express Configura | [Enabled]<br>[Enabled]<br>ation | →←: Select Screen  ↑↓: Select Item Enter: Select  -/+: Change Opt. F1: General Help F2: Previous Values F3: Optimized Defaults F4: Save & Exit ESC: Exit |  |  |

# **PCH-IO Configuration Sub-Menu Selections**

You can make the following selections on the PCH-IO Configuration sub-menu.

| Feature       | Options  | Description                      |  |  |
|---------------|----------|----------------------------------|--|--|
| PCH LAN       | Disabled | Enable or disable onboard NIC.   |  |  |
| Controller    | Enabled  |                                  |  |  |
| Wake on LAN   | Disabled | Enable or disable integrated LAN |  |  |
|               | Enabled  | to wake the system               |  |  |
| USB           | Disabled | USB Configuration settings       |  |  |
| Configuration | Enabled  |                                  |  |  |
| PCI Express   | Disabled | PCI Express Configuration        |  |  |
| Configuration | Enabled  | settings                         |  |  |

# **Boot Menu**

|          | Aptio Setup Utility                         |                                 |      |                                                                                                    |  |  |  |
|----------|---------------------------------------------|---------------------------------|------|----------------------------------------------------------------------------------------------------|--|--|--|
| Main     | Advanced                                    | Chipset                         | Boot | Security Save & Exit                                                                                                    |  |  |  |
| Boot Opt | ion Priorities<br>ion #1 [PC<br>on #2 [IB/  | D: INTEL SSDS<br>A GE Slot 00C8 | _    | Sets the system boot order                                                                                                    |  |  |  |
|          | Device BBS Pricer BBS Pricer BBS Priceritie |                                 |      | → : Select Screen  ↑↓: Select Item  Enter: Select  -/+: Change Opt.  F1: General Help  F2: Previous Values  F3: Optimized Defaults  F4: Save & Exit  ESC: Exit |  |  |  |

The system will try to boot from device on top then the 2<sup>nd</sup> and so on. If there is more than one device in each category, only the device on top of sub-menu can boot up.

## **Boot Menu Selections**

You can make the following selections on the Boot menu.

| Feature        | Options | Description                 |  |  |  |
|----------------|---------|-----------------------------|--|--|--|
| Boot Option #1 |         | Sets the system boot order  |  |  |  |
| Boot Option #2 |         | Sets the system boot order  |  |  |  |
| Network Device |         | Set the order of the legacy |  |  |  |
| BBS Priorities |         | devices in this group       |  |  |  |
| Hard Drive BBS |         | Set the order of the legacy |  |  |  |
| Priorities     |         | devices in this group       |  |  |  |

# Security Menu

|                                       | Aptio Setup Utility                                                                   |                                  |                                   |     |                                                         |                   |  |
|---------------------------------------|---------------------------------------------------------------------------------------|----------------------------------|-----------------------------------|-----|---------------------------------------------------------|-------------------|--|
| Main                                  | Advanced                                                                              | Chipset                          | Boot                              | S   | ecurity                                                 | Save & Exit       |  |
| Password Description                  |                                                                                       |                                  |                                   |     |                                                         | Administrator ord |  |
|                                       | the Administrates access to Se<br>Setup                                               |                                  |                                   |     |                                                         |                   |  |
| If ONLY to power or enter Set rights. | the User's pass<br>in password and<br>tup. In Setup th<br>sword length m<br>in length | d must be ente<br>e User will ha | ered to boot or<br>ve Administrat | tor | ↑↓: Sele<br>Enter: S<br>-/+: Cha<br>F1: Ger<br>F2: Prev |                   |  |
|                                       | ator Password                                                                         | 20                               |                                   |     | F4: Sav<br>ESC: Ex                                      | e & Exit<br>xit   |  |
|                                       | urity Configura                                                                       | ation:                           |                                   |     |                                                         |                   |  |

# **Security Menu Selections**

You can make the following selections on the Security Menu.

| Feature       | Options  |     | Description                     |
|---------------|----------|-----|---------------------------------|
| Administrator | Enter    | New | Controls detection of           |
| Password      | Password |     | Processor Serial No. System     |
|               | Confirm  | New | must be reset or restarted from |
|               | Password |     | power-on for settings to take   |
|               |          |     | effect.                         |
| User password | Enter    | New | Supervisor Password controls    |
|               | Password |     | access to the setup utility.    |
|               | Confirm  | New |                                 |
|               | Password |     |                                 |
| HDD 0: INTEL  | Enter    | New | User Password controls          |
| SSDSC2        | Password |     | access to the system at boot.   |
|               | Confirm  | New |                                 |
|               | Password |     |                                 |

# Save & Exit Menu

| Aptio Setup Utility               |                                                                        |         |      |     |                      |                                                           |
|-----------------------------------|------------------------------------------------------------------------|---------|------|-----|----------------------|-----------------------------------------------------------|
| Main                              | Advanced                                                               | Chipset | Boot | Sec | curity               | Save & Exit                                               |
| Discard C<br>Save Cha             | anges and Exit<br>Changes and Exi<br>anges and Reset<br>Changes and Re | t       |      |     |                      | stem setup after<br>he changes                            |
| Save Opt<br>Save Cha<br>Discard C | anges                                                                  |         |      | 1   | ↑↓: Sele<br>Enter: S |                                                           |
|                                   | Defaults<br>Jser Defaults<br>Jser Defaults                             |         |      |     | F2: Prev<br>F3: Opti | neral Help<br>vious Values<br>imized Defaults<br>e & Exit |
| IBA GE S                          | erride<br>EL SSDSC2CW1<br>Blot 00C8 v1365<br>PXE B01 D00               | 80A3    |      |     | ESC: E               | xit                                                       |

# **Chapter 5 – Drivers and Applications**

The Utility DVD includes all the drivers for the installed devices in your tablet computer. Please consult the dealer if there is any driver missing. Also, through Device Manager in Windows, you are able to perform "Driver Update" or check if there are still drivers for the devices needed to be installed. Please check the readme file on Utility DVD to get the latest information before installing device drivers.

#### Note:

- Please install the chipset driver first.
- If the system requests for reboot after installing drivers, please reboot your tablet computer first before installing other drivers.

# Chipset

## Windows 7/Ultimate 64-bit:

Run "Setup.exe" in the directory of "\Drivers\Windows 7 (64-bit)\Intel\_Chipset", and then follow the instructions to install.

### Windows 7/Ultimate 32-bit:

Run "Setup.exe" in the directory of "\Drivers\Windows 7 (32-bit)\Intel\_Chipset", and then follow the instructions to install.

#### VGA

#### Windows 7/Ultimate 64-bit:

Run "win64\_15288.exe" in the directory of "\Drivers\Windows 7 (64-bit)\Intel\_VGA", and then follow the instructions to install.

### Windows 7/Ultimate 32-bit:

Run "win64\_15288.exe" in the directory of "\Drivers\Windows 7 (32-bit)\Intel\_VGA", and then follow the instructions to install.

## Audio

#### Windows 7/Ultimate 64-bit:

Run "Setup.exe" in the directory of "\Drivers\Windows 7 (64-bit)\Audio\6777\_PG360\_Win8\_Win7\_Vista\_XP", and then follow the instructions to install.

#### Windows 7/Ultimate 32-bit:

Run "Setup.exe" in the directory of "\Drivers\Windows 7 (32-bit)\Audio\6777\_PG360\_Win8\_Win7\_Vista\_XP", and then follow the instructions to install.

## **Intel ME**

#### Windows 7/Ultimate 64-bit:

Run "Setup.exe" in the directory of "\Drivers\Windows 7 (64-bit)\Intel\_ME\MEI\_allOS\_7.1.40.1161\_PV", and then follow the instructions to install.

### Windows 7/Ultimate 32-bit:

Run "Setup.exe" in the directory of "\Drivers\Windows 7 (32-bit)\Intel\_ME\MEI\_allOS\_7.1.40.1161\_PV", and then follow the instructions to install.

# Intel Rapid Storage Technology

## Windows 7/Ultimate 64-bit:

Run "iata\_cd\_10.8.0.1003.exe" in the directory of "Drivers\Windows 7 (64-bit)\IntelR Rapid Storage Technology", and then follow the instructions to install.

### Windows 7/Ultimate 32-bit:

Run "iata\_cd\_10.8.0.1003.exe" in the directory of "Drivers\Windows 7 (32-bit)\IntelR Rapid Storage Technology", and then follow the instructions to install.

## **Wireless Power Manager**

#### Windows 7/Ultimate 64-bit:

Run "setup.exe" in the directory of "\Utilities\0107\", and then follow the instructions to install.

#### Windows 7/Ultimate 32-bit:

Run "setup.exe" in the directory of "\Utilities\0107\", and then follow the instructions to install.

## Touch Screen

### Windows 7/Ultimate 64-bit:

Run "setup.exe" in the directory of "\Drivers\Windows 7 (64-bit)\Touch Screen\PenMount Windows Universal Driver V2.4.0.306(WHQL)", and then follow the instructions to install.

#### Windows 7/Ultimate 32-bit:

Run "setup.exe" in the directory of "\Drivers\Windows 7 (32-bit)\Touch Screen\PenMount Windows Universal Driver V2.4.0.306(WHQL)", and then follow the instructions to install.

## **USB3.0**

#### Windows 7/Ultimate 64-bit:

Run "Texas Instruments xHCI Driver v1.12.25 ( Multilanguaje - WHQL ).exe" in the directory of "\Drivers\Windows 7 (64-bit)\USB3.0\Texas Instruments xHCI Driver v1.12.25 ( Multilanguaje - WHQL )", and then follow the instructions to install.

#### Windows 7/Ultimate 32-bit:

Run "Texas Instruments xHCI Driver v1.12.25 ( Multilanguaje - WHQL ).exe" in the directory of "\Drivers\Windows 7 (32-bit)\USB3.0\Texas Instruments xHCI Driver v1.12.25 ( Multilanguaje - WHQL )", and then follow the instructions to install.

## **Ricoh SD Controller**

#### Windows 7/Ultimate 64-bit:

Run "setup.exe" in the directory of "\Drivers\Windows 7 (64-bit)\Ricoh\Ricoh\_Media\_Driver\_v2.13.16.01", and then follow the instructions to install.

#### Windows 7/Ultimate 32-bit:

Run "setup.exe" in the directory of "\Drivers\Windows 7 (32-bit)\Ricoh\Ricoh\_Media\_Driver\_v2.13.16.01", and then follow the instructions to install.

## **Turbo Boost Monitor**

### Windows 7/Ultimate 64-bit:

Run "setup.exe" in the directory of "\Drivers\Windows 7 (64-bit)\IntelR Turbo Boost Technology Monitor", and then follow the instructions to install.

## Windows 7/Ultimate 32-bit:

Run "setup.exe" in the directory of "\Drivers\Windows 7 (32-bit)\IntelR Turbo Boost Technology Monitor", and then follow the instructions to install.

# **Gigabit LAN**

#### Windows 7/Ultimate 64-bit:

Run "PROWinx64.exe" in the directory of "\Drivers\Windows 7 (64-bit)\Intel\_82579LM", and then follow the instructions to install.

#### Windows 7/Ultimate 32-bit:

Run "PROWinx32.exe" in the directory of "\Drivers\Windows 7 (32-bit)\Intel\_82579LM", and then follow the instructions to install.

## 2nd Gigabit LAN (Option)

#### Windows 7/Ultimate 64-bit:

Run "setup.exe" in the directory of "\Drivers\Windows 7 (64-bit)\RTL8111E\Install\_Win7\_7046\_07202011", and then follow the instructions to install.

#### Windows 7/Ultimate 32-bit:

Run "setup.exe" in the directory of "\Drivers\Windows 7 (32-bit)\RTL8111E\Install\_Win7\_7046\_07202011", and then follow the instructions to install.

## WiFi (Option)

#### Windows 7/Ultimate 64-bit:

Run "Wireless\_15.3.1\_Ds64.exe" in the directory of "\Drivers\Windows 7 (64-bit)\Intel\_WiFi6235\WLAN\64bit", and then follow the instructions to install.

\*: Then into the "Wireless Power Manager" to turn on the WLAN device.

### Windows 7/Ultimate 32-bit:

Run "Wireless\_15.3.1\_Ds32.exe" in the directory of "\Drivers\Windows 7 (32-bit)\Intel\_WiFi6235\WLAN\32bit", and then follow the instructions to install.

\*: Then into the "Wireless Power Manager" to turn on the WLAN device.

# **Bluetooth (Option)**

#### Windows 7/Ultimate 64-bit:

\*: First into the "Wireless Power Manager" to turn on the Bluetooth device.

Run "BT\_2.2\_s64.exe" in the directory of "\Drivers\Windows 7 (64-bit)\Intel\_WiFi6235\BT\64bit", and then follow the instructions to install.

#### Windows 7/Ultimate 32-bit:

\*: First into the "Wireless Power Manager" to turn on the Bluetooth device. Run "BT\_2.2\_s32.exe" in the directory of "\Drivers\Windows 7 (32-bit)\Intel\_WiFi6235\BT\32bit", and then follow the instructions to install.

# **GPS (Option)**

### Windows 7/Ultimate 64-bit:

\*: First into the "Wireless Power Manager" to turn on the GPS device.

Run "ublox\_A4\_U5\_USB\_drv3264\_install\_UI.exe" in the directory of "\Drivers\Windows 7 (64-bit)\UBlox 6H Driver", and then follow the instructions to install.

### Windows 7/Ultimate 32-bit:

\*: First into the "Wireless Power Manager" to turn on the GPS device.

Run "ublox\_A4\_U5\_USB\_drv3264\_install\_UI.exe" in the directory of "\Drivers\Windows 7 (32-bit)\UBlox 6H Driver", and then follow the instructions to install.

# TPM (Option)

## Windows 7/Ultimate 64-bit:

\*: First into the "BIOS" to turn on the TPM device.

Run "setup.exe" in the directory of "\Drivers\Windows 7 (64-bit)\TPM", and then follow the instructions to install.

## Windows 7/Ultimate 32-bit:

\*: First into the "BIOS" to turn on the TPM device.

Run "setup.exe" in the directory of "\Drivers\Windows 7 (32-bit)\TPM", and then follow the instructions to install.

# **Chapter 6 – Specifications**

## **Platform**

Intel® Huron River Platform

### **CPU**

Intel® Sandy Bridge i7-2610UE

- 4 MB Intel Smart Cache Memory

## PCH

Intel® Cougar Point QM67

# Memory

Max. 8GB System Memory

- Industrial grade
- DDR3 SO-DIMM x 1, 1333MHz

# **Touch Screen**

Type: 8.4" XGA LCD with LED B/L

Resolution: 1024 x 768 pixels Brightness (min.~ typ.): 400 nits ~ 500 nits

Single touch resistive type

Sunlight readable

# Hard Disk Drive (HDD)/ Optional Solid State Drive (SSD)

Type: 2.5"

Interface: SATA II

## **Buttons**

Buttons are with Backlight Function keys: F1~F4

Please also refer to **Appearance Overview** section for more information.

## Audio

**HD Audio and Stereo Speakers** 

# I/O Ports

- Serial port DB9 (Default RS232)
- GLAN RJ45
- Multi Bay:
  - ExpressCard slot (ExpressCard/54) x 1(Top)
  - SIM Card slot x 1 + SD Card slot x 1(Bottom)
- Docking connector x 1
- USB 2.0 ports :
  - USB 2.0 port x 1 (Top)
  - USB 2.0 with Fast Charger port x1 (Bottom)
- DC power jack

### Note:

- WOR (Wake On Ring) is provided only on COM1.
- The bottom USB port supports Fast Charging, where the icon on rubber cap has a lightening mark:
- Limitation:
  - 1. USB2.0 is internal waterproof, but the USB isolate compartment is NOT waterproof.
  - 2. DR8 USB2.0 rubber cap is not compatible with DR10 due to the difference of port numbers (only 1 USB port on DR8, but 2 on DR10).

# **Dimensions and Weight**

Width: 250mm (9.8")
Depth: 190mm (7.4")
Height: 45.2mm (1.7")
Weight: 2.0Kg (4.4 lb)

#### Note:

> The above weight is measured with RF modules. Weight varies depending on system configurations.

## Power

### **Primary Battery:**

Type: 6 x 18650 cells Lithium Ion

Capacity: 10.8V/5800mAh

Dimensions: 149 mm (W) x 57.4 mm (D) x 20.5 mm (H)

Weight: 300 g (0.65 1b.)

# **Optional 2<sup>nd</sup> Battery:**

Type: 9 x 18650 cells Lithium Ion

Capacity: 11.1V/ 7200mAh

Dimensions: 150 mm (W) x 90 mm (D) x 20 mm (H)

Weight: 500 g (1.1 1b.)

## **AC Adapter**

Input Voltage: AC 100 - 240V

Frequency: 50/60 Hz
Output Voltage: DC 19V
Maximum Power: 90 Watts

Dimensions: 133 mm (W) x 58mm (D) x 30mm (H)

Weight: 400 g (0.88 lb.)

## DC-In:

12~32V with Surge Protector

I-model: Industry 2 pin DC-in ConnectorM-model: Military 3 pin DC-in Connector

# **Environmental, Safety & EMC**

CE, FCC, WEEE, REACH, IP65, MIL-STD-810G, MIL-STD-461F (for M model), WHQL (Win7)

#### Note:

➤ IP65 is not backward compatible with battery pack, HDD housing, L-case, Docking cap, and Expansion Slot/PCMCIA slot cap for DR8.

# **Materials and Recycling**

Materials of the computer are as follows:

Cabinet: Magnesium alloy AZ91D

UL grade PC+ABS GE C2800 or TN-3813BW

Bracket: Aluminum 5052

Steel with Nickel plating

Stainless Steel S304

PCB: FR-4, UL 94V0

Battery: Rechargeable Lithium Ion cells

Packing: Carton: Unbleached paper

Cushion: Recyclable PE

Carrying bag: Recyclable PE Fiber

Quick Guide: Paper

Please recycle the parts according to local regulations.

# **Chapter 7 – Optional Devices**

## Communication

- WiFi/Bluetooth:
- Intel® Centrino® Advanced-N 6235, Dual Band
- Board Form Factor: PCIe Half Mini Card
- Wi-Fi Certified: 802.11 b/g/n
- Bluetooth: Supports BT 2.1, 2.1+EDR, 3.0, 3.0+HS, 4.0 (BLE)
- Interface: PCIe (WiFi)/USB (BT)
- GPS: u-blox LEA-6H (USB interface)
- 2<sup>nd</sup> Gigabit LAN: 1Gbps (internal Mini PCle Card)

# **Memory Card**

The memory card will expand main memory to facilitate better system performance. The cards are available as following: 4/8GB DDR3 DRAM 1333MHz (Max. Total memory 8 GB).

# 2nd Battery

A Lithium Ion rechargeable 2nd battery may mount on the rear. It has about 1.5 times capacity of primary battery and same Smart Battery compliance.

The computer's internal charger can detect 2nd battery and perform charging accordingly.

# Security

TPM (Trusted Platform Module) version 1.2 (on board)

# **Docklight DL10**

The Docklight can attach to computer or stand unit for mobile or stationary operation.

Ports: Serial x 2, USB2.0 x 4, RGB, Audio (speaker out, microphone in), DC

jack, Optional Giga LAN RJ45 x 1

Dimensions: 250mm (W) x 37mm (D) x 61mm (H)

Weight: 0.45Kg (1 lb.) approximately

DC input: 12~32V

Environmental & Certifications: CE, FCC, IP54

#### Note:

Serial ports: COM2/COM3 default RS232

USB Ports: 2 standard and 2 proprietary environmentally sealed USB jacks.

Audio port: 3.5 mm Jack

> Optional Giga LAN requires 2<sup>nd</sup> Giga LAN card installed in DR10.

# **Multi-Battery Charger**

The charger provides two slots for the Primary and Secondary battery respectively. It allows charging of both batteries simultaneously and accepts power from AC adapter or Vehicle adapter. It takes approximately 3~4 hours to fully charge both batteries.

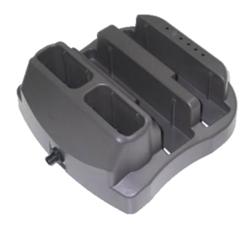

# **External USB Keyboard**

An optional 89-key external USB keyboard with LED backlight and IP rating of IP54 is available for your tablet computer. The detailed specification is provided below:

- 89-key layout emulates 101/102-key KB
- Life: >1 million times, water/dust protection up to IP54
- Back-light illumination (backlight device: green LED)
- PS/2 compatible Trackpoint and mouse buttons
- Dimensions: 323.4 mm (W) x 172 mm (D) x 25 mm (H)
- Weight: 1.1 kg

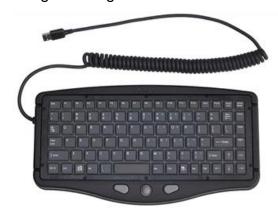

## **Track point**

The track point is functionally equivalent to a mouse. Pushing the track point may move the cursor on the screen. The 2 buttons act same as mouse buttons.

## **Backlight**

Press [I-O] key for approximately 1 second turns keyboard backlight ON or OFF.

# Mini Keyboard KBD

Mini Keyboard KBD is designed for all models. KBD also brings convenience of use through multi-language keyboard versions and USB interface. The detailed specification is provided below:

- USB interface with 30 cm USB cable
- 66-Key design with function keys to simulate standard keyboards.
- StickPointer to simulate mouse and keypad
- Currently support versions:
- English (UI), English (UK), German (DE), Swedish (SV) and Russian (RU) 5 versions.
   Other languages are also designed ready.
- LED Backlight
- Caps Lock, Number Lock, Scroll Lock, and Smart Card Reader LED Indicators
- Magnesium Alloy Case (Black)
- Operating Temperature: -20 ~ 50°C (-4 ~ 122°F)
- Storage Temperature: -40 ~ 70°C (-40 ~ 158°F)
- Optional Built-in Smart Card Reader
- Dimensions: 190 mm (W) x 90 mm (D) x 12 mm (H)
- Weight: 170 g

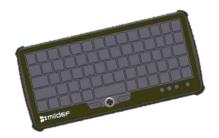

# **Stand Unit**

Stand unit can hold the system unit and Docklight with adjustable view angle. It can be used in office or in vehicle.

There are 2 configuration options:

- Stand unit only to accept system unit.
- Stand unit with Docklight hooked to accept system unit.

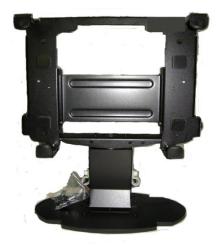

### **Mount Stand Unit**

- 1. Open the rubber cap on the docking connector.
- 2. Align the computer into stand unit.
- 3. Push the lever to engage and fix.
- 4. Lock the computer.

#### Note:

- Compatible with DR8 Stand Unit
- > DR10 without rubber jacket can be mounted on Stand Unit.

# **Chapter 8 – Maintenance and Service**

# Cleaning

ALWAYS turn OFF the power, unplug the power cord and remove the battery before cleaning.

The exterior of the system and display may be wiped with a clean, soft, and lint-free cloth. If there is difficulty removing dirt, apply non-ammonia, non-alcohol based glass cleaner to the cloth and wipe.

An air gun is recommended for cleaning water and dust. For salty water please clean with fresh water then blow-dry with an air gun.

## Troubleshooting

Should the tablet computer fail to function properly, the troubleshooting steps below may be followed.

#### Power Problems:

### When I turn on the Tablet computer, it does not respond.

- If you are using battery power, check if the battery is charged
- If you are using AC power, ensure that the connection of AC adapter is correct.

### I cannot return from Hibernation while on battery power

- The battery might be drained. Please plug the tablet into AC power.
- Hard reset the device by pressing the power button for 4 seconds

## Unexpected or improper shutdown causes BIOS to reset to Optimized Default

- This could be a power problem. Please connect the AC power adapter to fix the abnormal shutdown problem.
- Minimize the configuration, i.e. remove extra peripherals and devices.
- Remove the modules one by one (HDD, Battery, etc.).
- Remove the software suspected.
- Set BIOS fail-safe default.
- Re-install operating system and application software.

# RMA Service

If troubleshooting solutions are unsuccessful, consult your dealer for RMA.

Shipping instructions:

- 1. Remove any personal add-on devices or other media.
- 2. Use the original shipping container and packing materials, if possible.
- If the original packing materials are not available, wrap the equipment with soft material (e.g. PU/PE form) then put the wrapped equipment into a hard cardboard shipping box.
- 4. Include a sheet with the following information: (Note: Please keep a copy of this sheet for your records.)
  - Name
  - Address
  - Unit serial number
  - Place and date of purchase or the original invoice number
  - Date of failure
  - A DETAILED description of the problems you have encountered including: The operating system, the add-on device installed (if any), the application software, the failure phenomenon, etc.
  - A list of the hardware/software configuration, if applicable.
- 5. Clearly mark the outside of the shipping box with the RMA #. If an RMA # is not present on the shipping box, receiving will be unable to identify it and it might be returned.
- Unless prior arrangements have been made, the customer is responsible for all shipping costs. Unauthorized use of the company's shipping accounts is not permitted.